# Configurare AppID Early Packet Detection in Secure Firewall Threat Defense 7.4

## Sommario

Introduzione Premessa - Problema (requisiti del cliente) Novità Panoramica delle funzionalità Prerequisiti, Piattaforme supportate, Licenze Piattaforme software e hardware minime Snort 3, istanze multiple e supporto HA/clustering Componenti usati Dettagli funzionalità Descrizione funzionalità funzionale Contrasto rispetto a questa release Come funziona Flusso di lavoro API rilevamento rapido pacchetti AppID Esempio di descrizione dei campi API dal rilevatore personalizzato Caso di utilizzo: come bloccare il traffico più rapidamente Procedura dettagliata di Centro gestione firewall Procedura per creare un rilevatore personalizzato utilizzando l'API Reinspect abilitato v/s disabilitato Risoluzione dei problemi/Diagnostica Panoramica sulla diagnostica Posizione del contenuto di AppID Lua Detectors Procedura di risoluzione dei problemi Dettagli su limitazioni, problemi comuni e soluzioni Cronologia delle revisioni

# Introduzione

In questo documento viene descritto come configurare AppID Early Packet Detection in Cisco Secure Firewall 7.4.

## Premessa - Problema (requisiti del cliente)

- Il rilevamento delle applicazioni tramite Deep Packet Inspection può richiedere più di un pacchetto per identificare il traffico.
- Talvolta, se si conosce l'indirizzo IP e/o la porta di un server applicazioni, è possibile evitare •di ispezionare pacchetti aggiuntivi.

## Novità

- È stata creata una nuova API LUA AppID basata su Snort che consente di mappare un indirizzo IP, una porta e un protocollo ai rispettivi:
	- protocollo applicativo (service appid),
	- Applicazione client (appid client) e
	- Applicazione Web (payload applicato).
- È possibile creare rilevatori di applicazioni personalizzati in FMC utilizzando questa API per il rilevamento delle applicazioni.
- Una volta attivato questo rilevatore, questa nuova API ci permetterebbe di identificare le applicazioni sul primo pacchetto di una sessione.

### Panoramica delle funzionalità

- L'API è identificata come:
	- **addHostFirstPktApp** (protocol appId, client appId, payload appId, indirizzo IP, porta, protocollo, respect)
	- Viene creata una voce della cache per ogni mapping creato nel rilevatore app personalizzato.
	- Il primo pacchetto di tutte le sessioni in ingresso viene ispezionato per verificare se viene trovata una corrispondenza nella cache.

• Una volta trovata una corrispondenza, vengono assegnate le app corrispondenti per la sessione e il processo di individuazione delle app si arresta.

- Gli utenti hanno la possibilità di rivedere il traffico anche dopo che l'API ha trovato una corrispondenza.
- L'argomento respect è un valore booleano che indica se è necessario o meno ripetere l'analisi delle applicazioni trovate nel primo pacchetto.
- Quando la nuova ispezione è vera, l'individuazione delle app continua anche se l'API trova una corrispondenza.
- In questo caso, gli appid assegnati al primo pacchetto possono cambiare.

#### **Prerequisiti, Piattaforme supportate, Licenze**

#### **Piattaforme software e hardware minime**

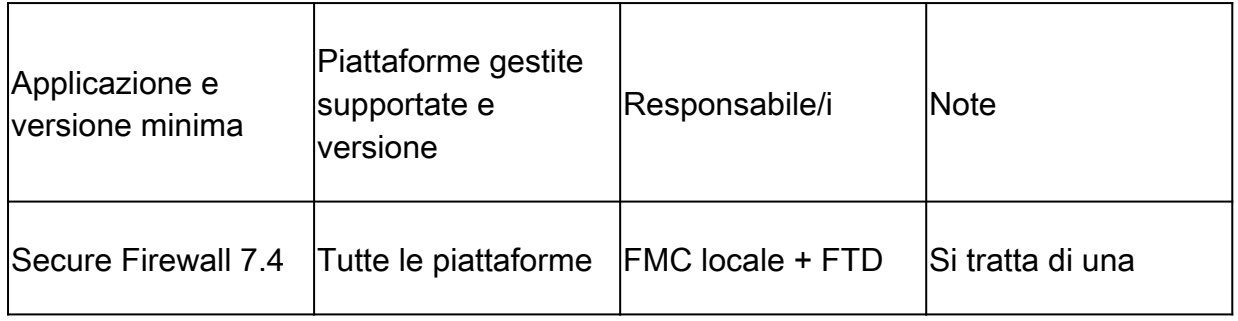

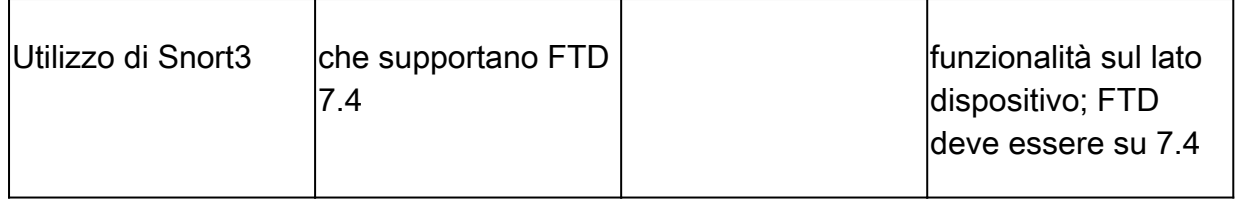

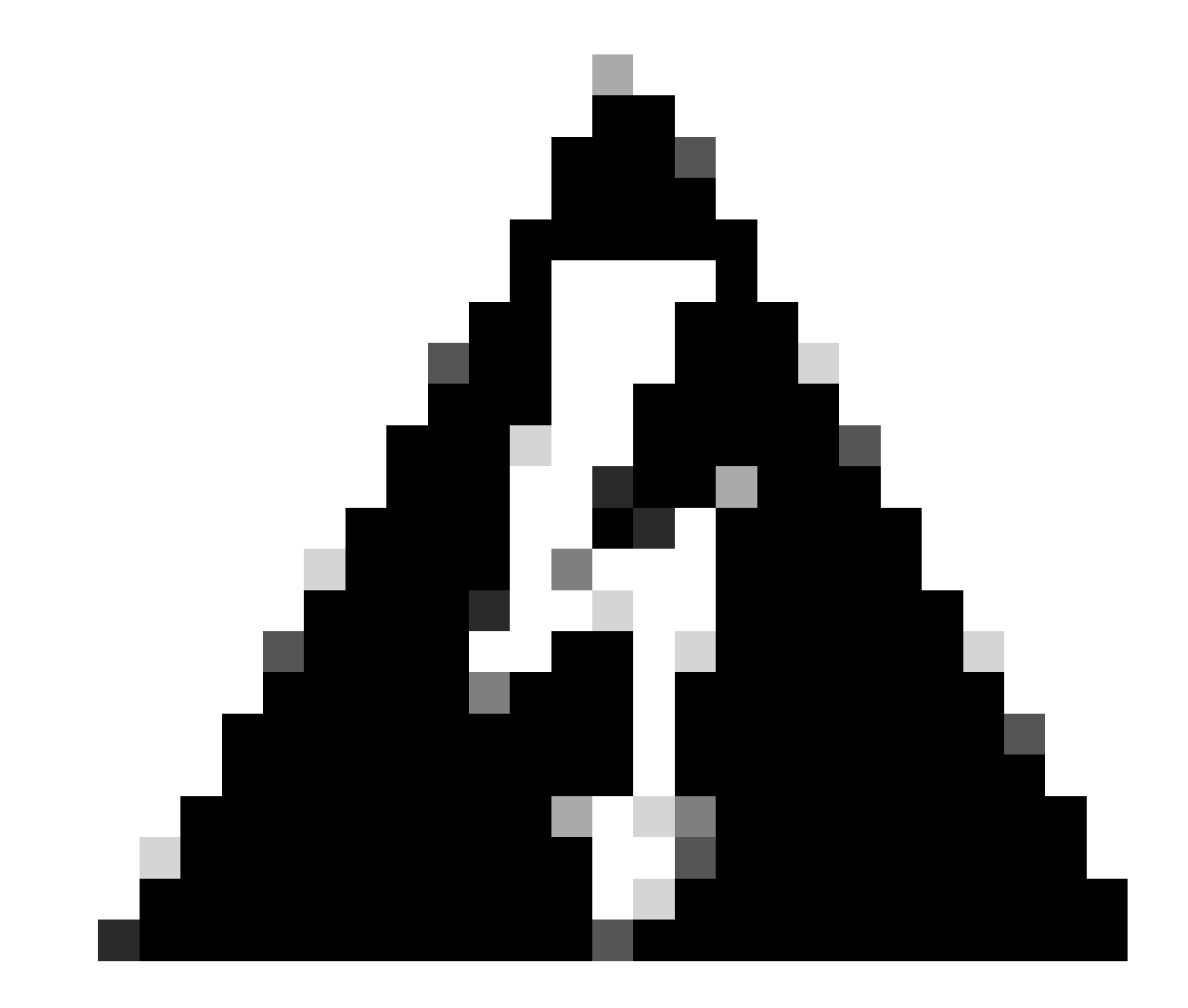

**Avviso**: l'Snort 2 non supporta questa API.

**Snort 3, istanze multiple e supporto HA/clustering**

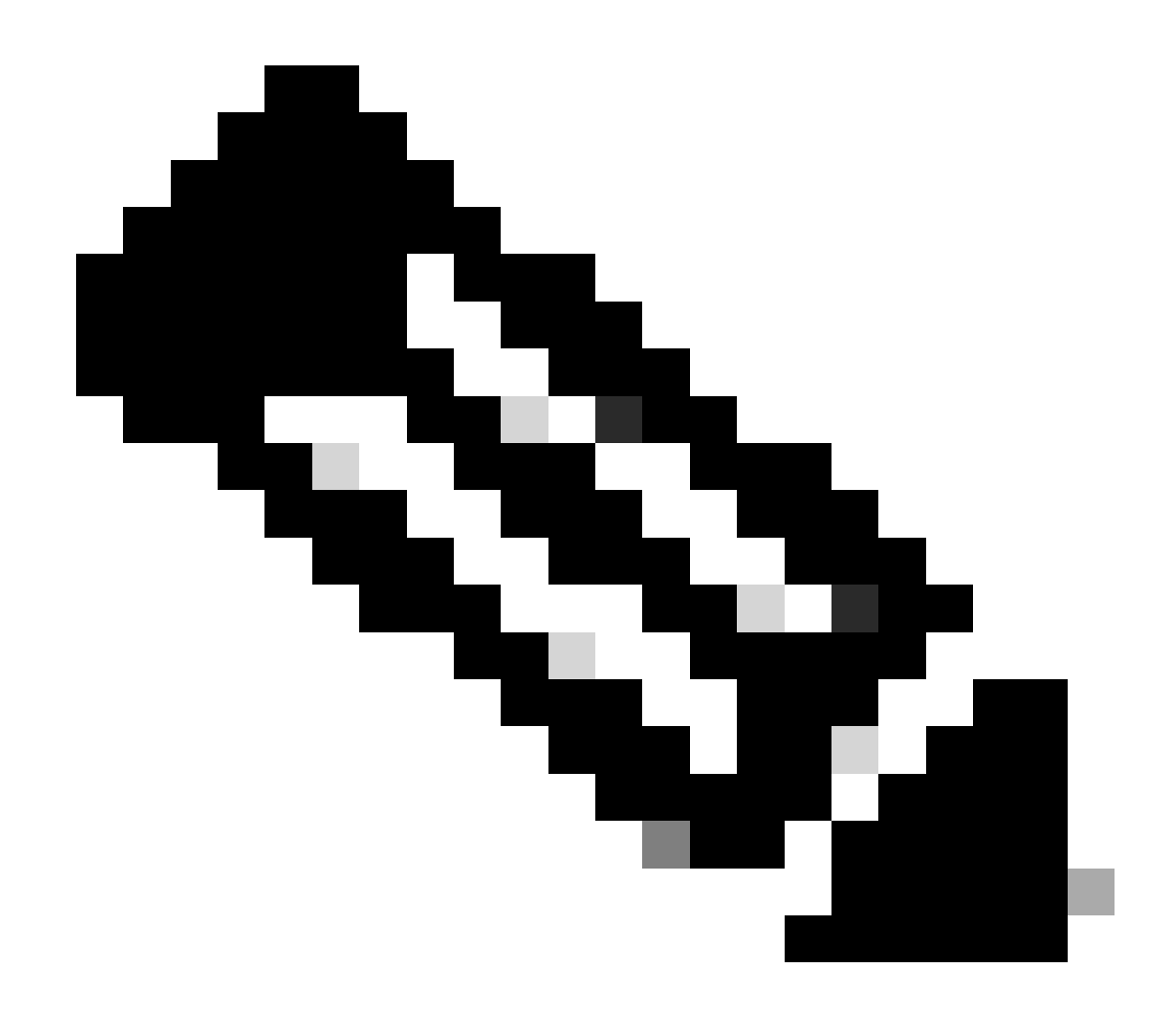

**Nota**: richiede che Snort 3 sia il motore di rilevamento.

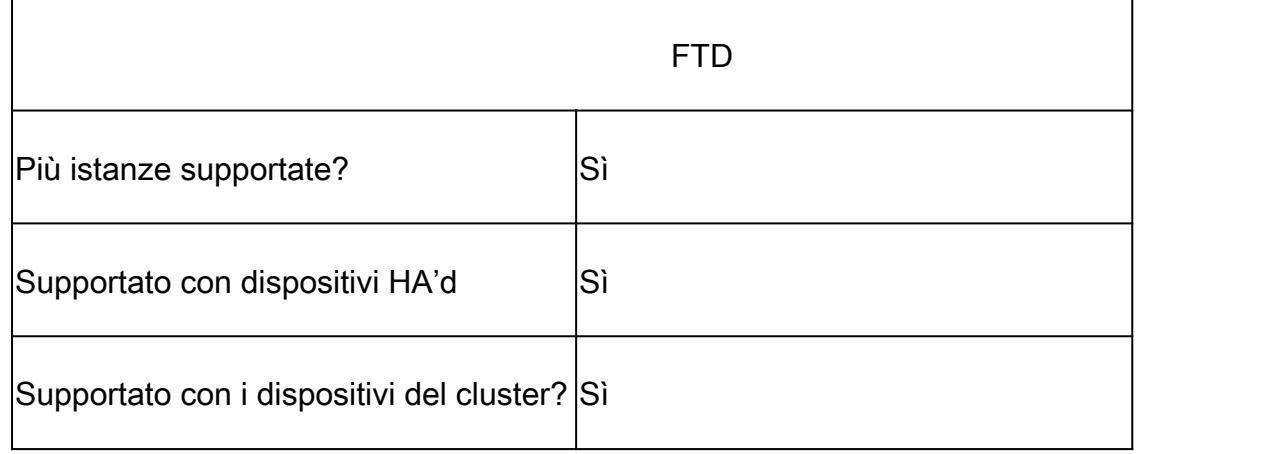

#### Componenti usati

Le informazioni fornite in questo documento si basano sulle seguenti versioni software e hardware:

· Cisco Firepower Threat Defense con versione 7.4 o successive.

Le informazioni discusse in questo documento fanno riferimento a dispositivi usati in uno specifico ambiente di emulazione. Su tutti i dispositivi menzionati nel documento la configurazione è stata ripristinata ai valori predefiniti. Se la rete è operativa, valutare attentamente eventuali conseguenze derivanti dall'uso dei comandi.

#### **Dettagli funzionalità**

#### **Descrizione funzionalità funzionale**

#### **Contrasto rispetto a questa release**

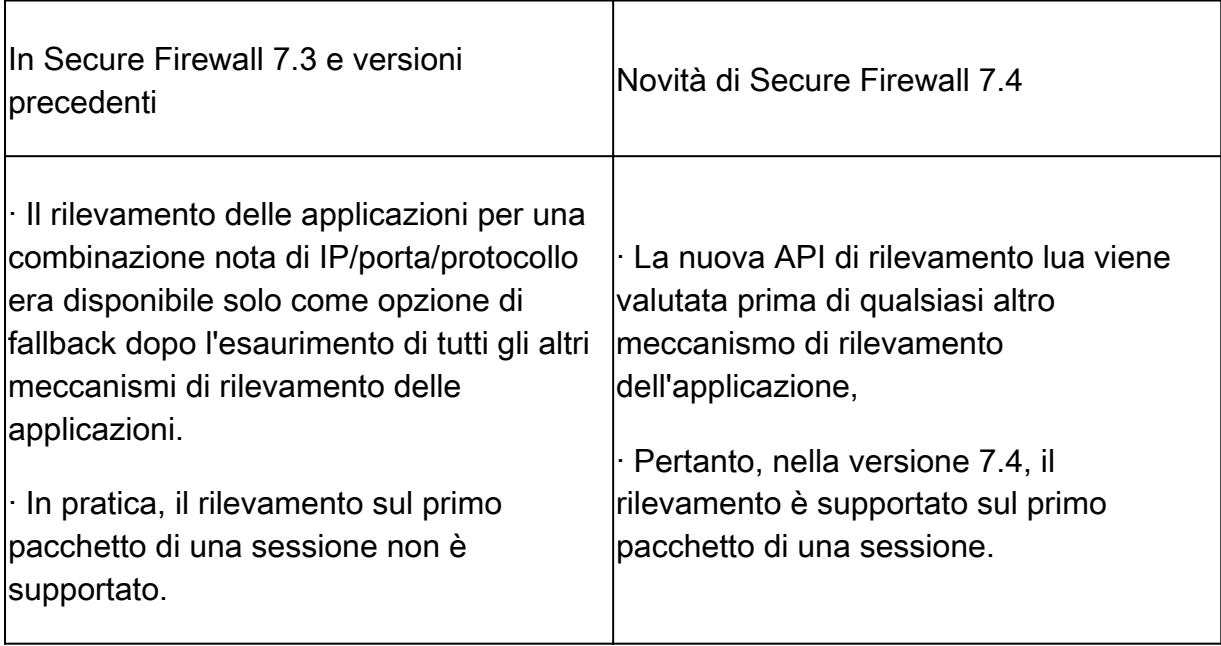

#### **Come funziona**

• Creare un file lua: assicurarsi che il file sia nel modello lua (nessun errore di sintassi). Verificare inoltre che gli argomenti forniti all'API nel file siano corretti.

• Creare un nuovo rilevatore personalizzato: creare un nuovo rilevatore personalizzato in FMC e caricare il file lua in esso. Attivare il rilevatore.

• Esegui traffico: invia al dispositivo il traffico che corrisponde alla combinazione IP/porta/protocollo definita nel rilevatore app personalizzato.

• Controllare gli eventi di connessione: in FMC controllare gli eventi di connessione filtrati dall'IP e dalla porta. Verrebbero identificate le applicazioni definite dall'utente.

#### **Flusso di lavoro API rilevamento rapido pacchetti AppID**

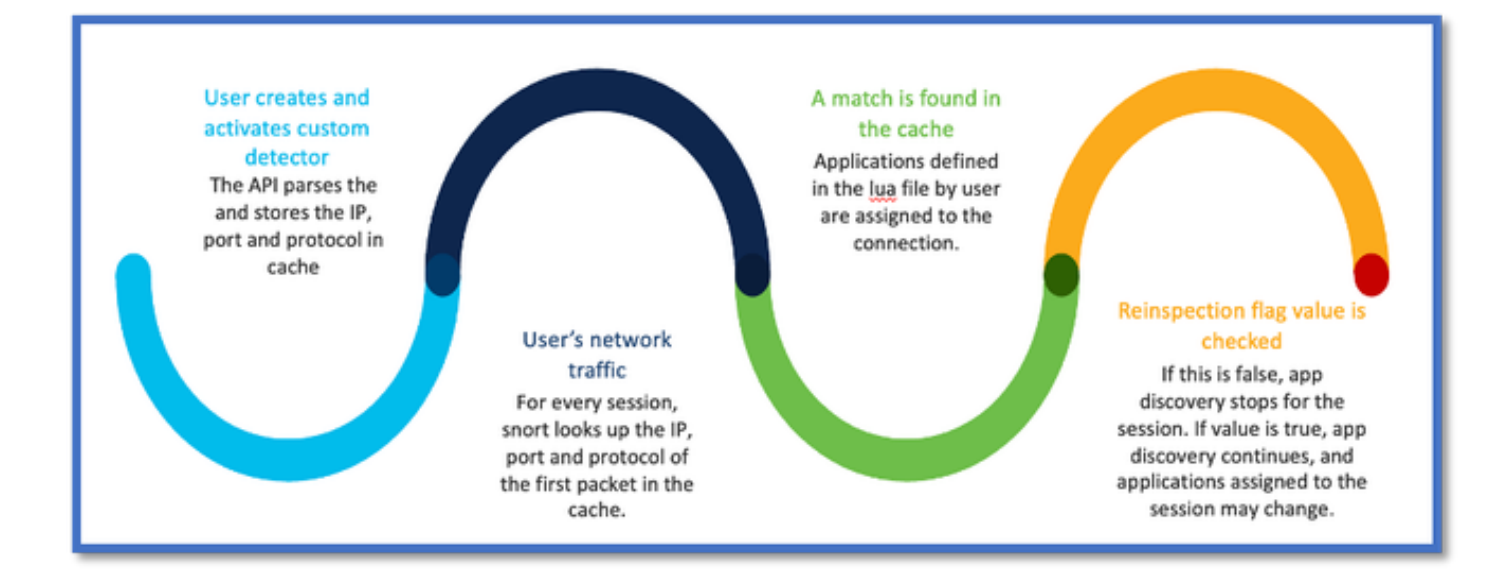

#### **Esempio di descrizione dei campi API dal rilevatore personalizzato**

gDetector:addHostFirstPktApp

(gAppIdProto, gAppIdClient, gAppId, 0, "192.0.2.1", 443, DC.ipproto.tcp );

- Gli argomenti evidenziati sono i valori definiti dall'utente per il flag di ripetizione, l'indirizzo IP, la porta e il protocollo.
- 0 indica un carattere jolly.

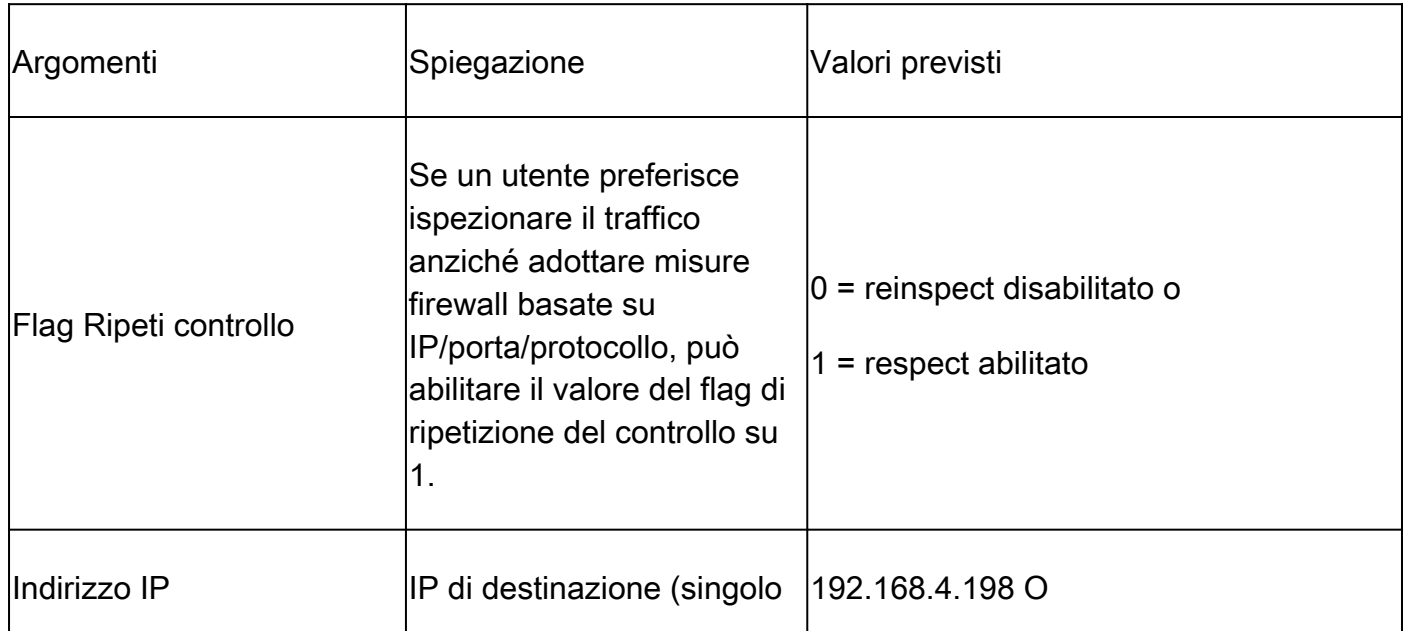

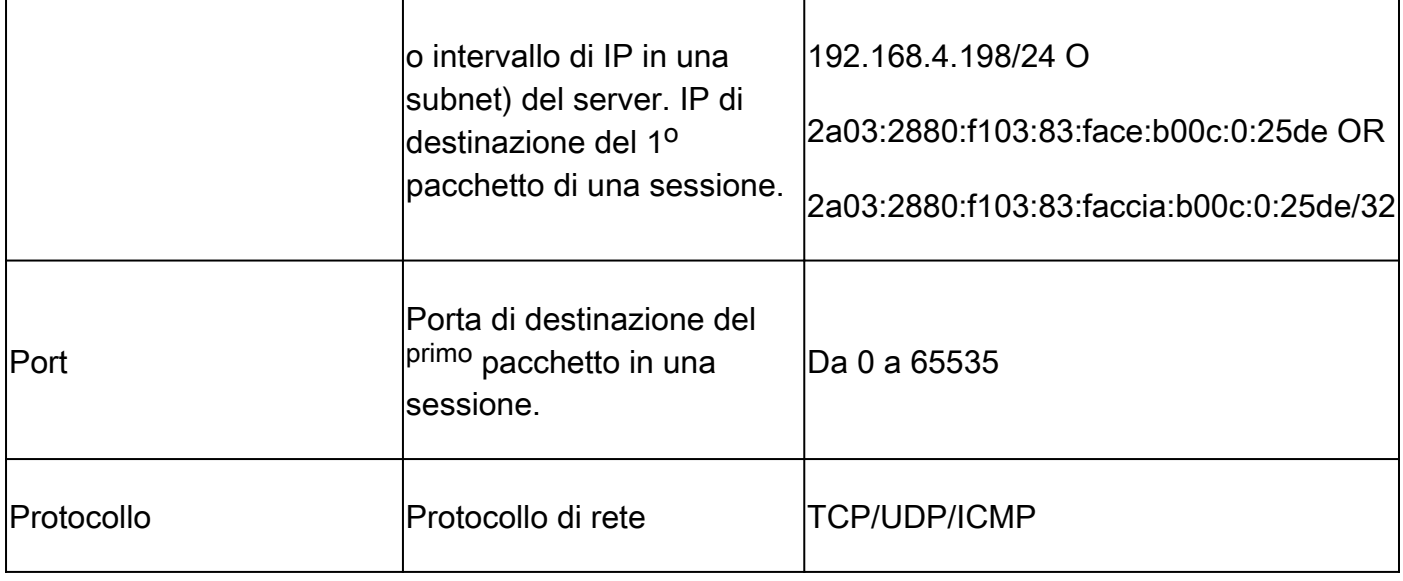

#### **Caso di utilizzo: come bloccare il traffico più rapidamente**

• Visualizzazione criterio: regola di blocco per l'applicazione "AOL".

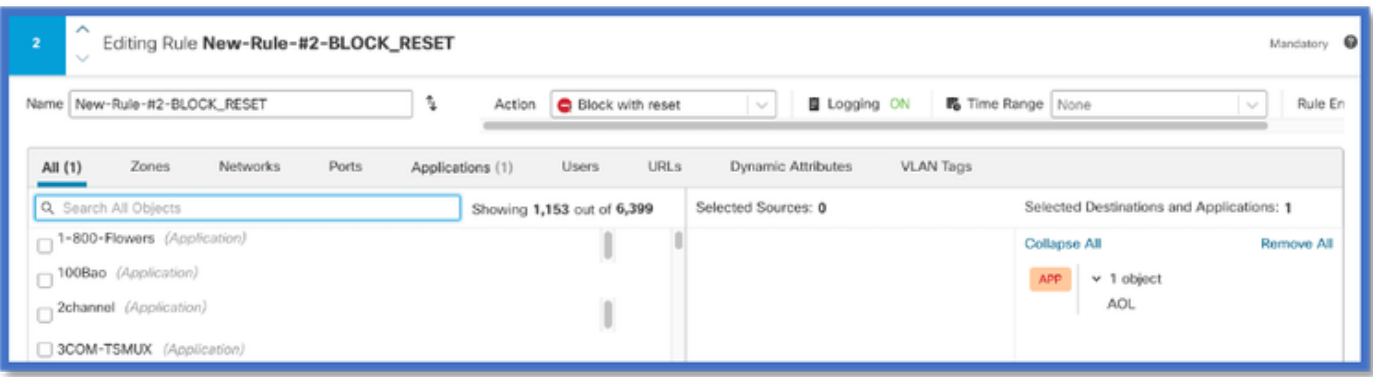

• Test del traffico con curl con: curl [https://www.example.com](https://www.aol.com) v/s curl [https://192.0.2.1/](https://108.139.47.15/) (uno degli indirizzi IP di TEST)

 **<#root>**

**> curl https://www.example.com/**

**> curl https://192.0.2.1/**

**curl: (7) Failed to connect to 192.0.2.1 port 443: Connection refused**

### **Procedura dettagliata di Centro gestione firewall**

#### **Procedura per creare un rilevatore personalizzato utilizzando l'API**

Crea un nuovo rilevatore personalizzato nel CCP da:

• Policies > Application Detectors > Create Custom Detector .

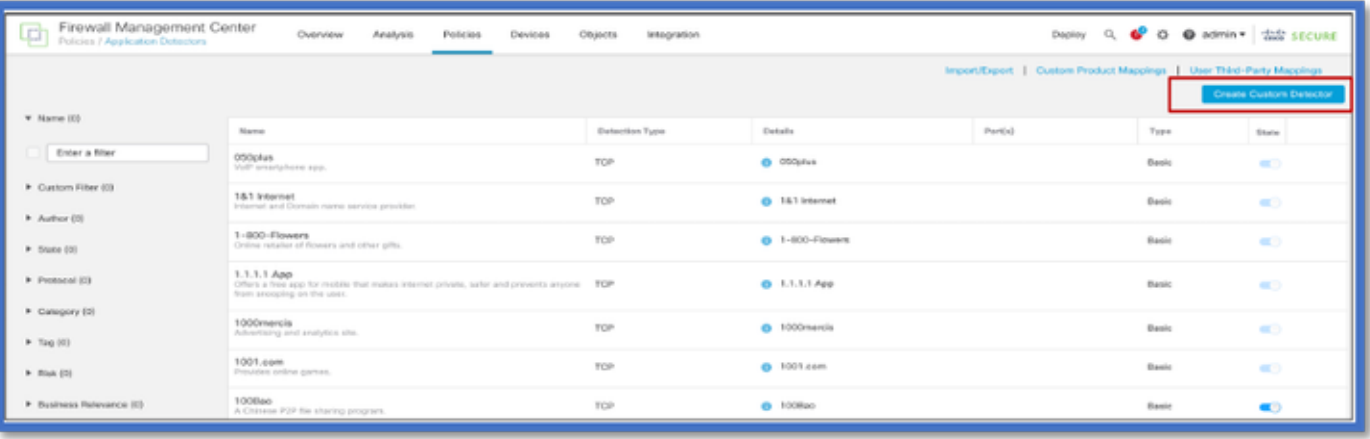

- Definire nome e descrizione.
	- Scegliere l'applicazione dal menu a discesa.
	- Selezionare Advanced Detector Type.

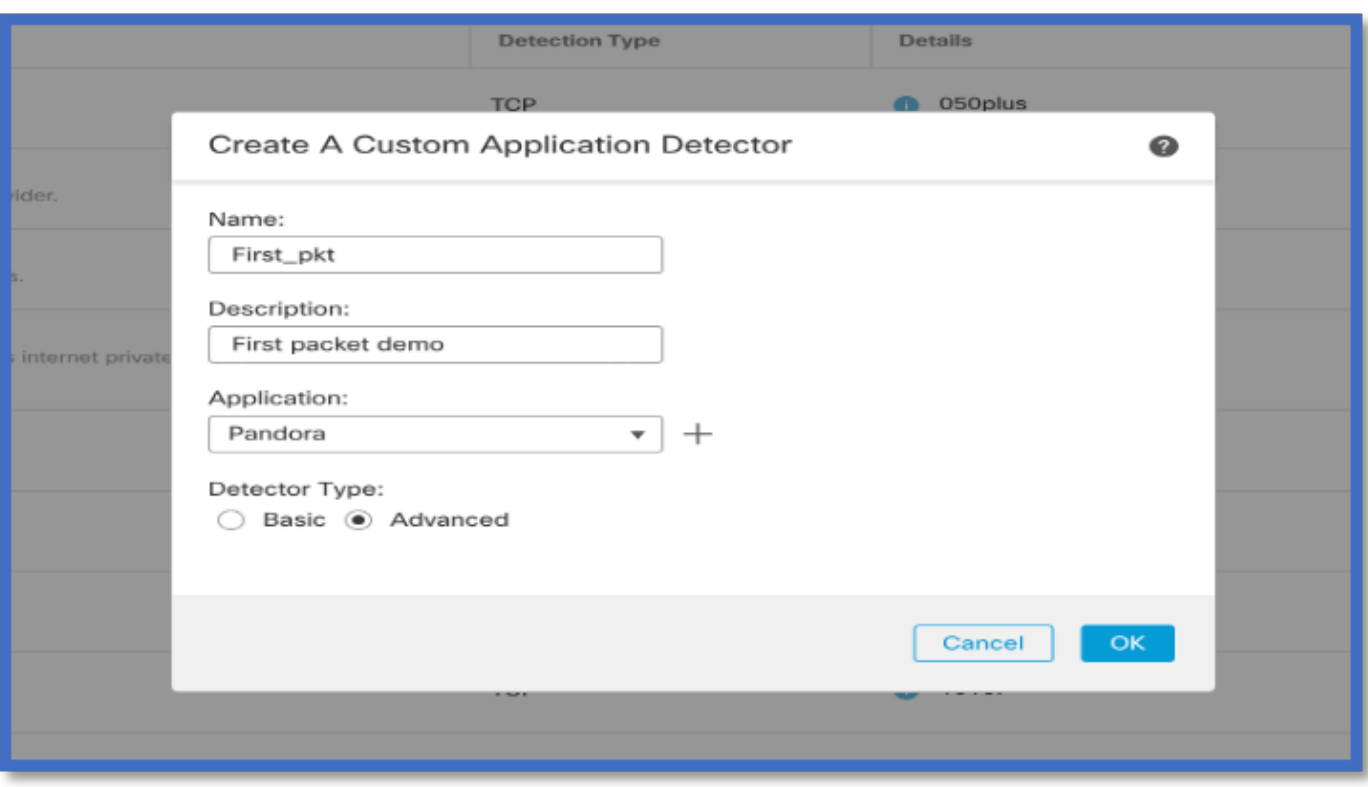

• Caricare il file Lua in Criteri di rilevamento. Salvare e attivare il rilevatore.

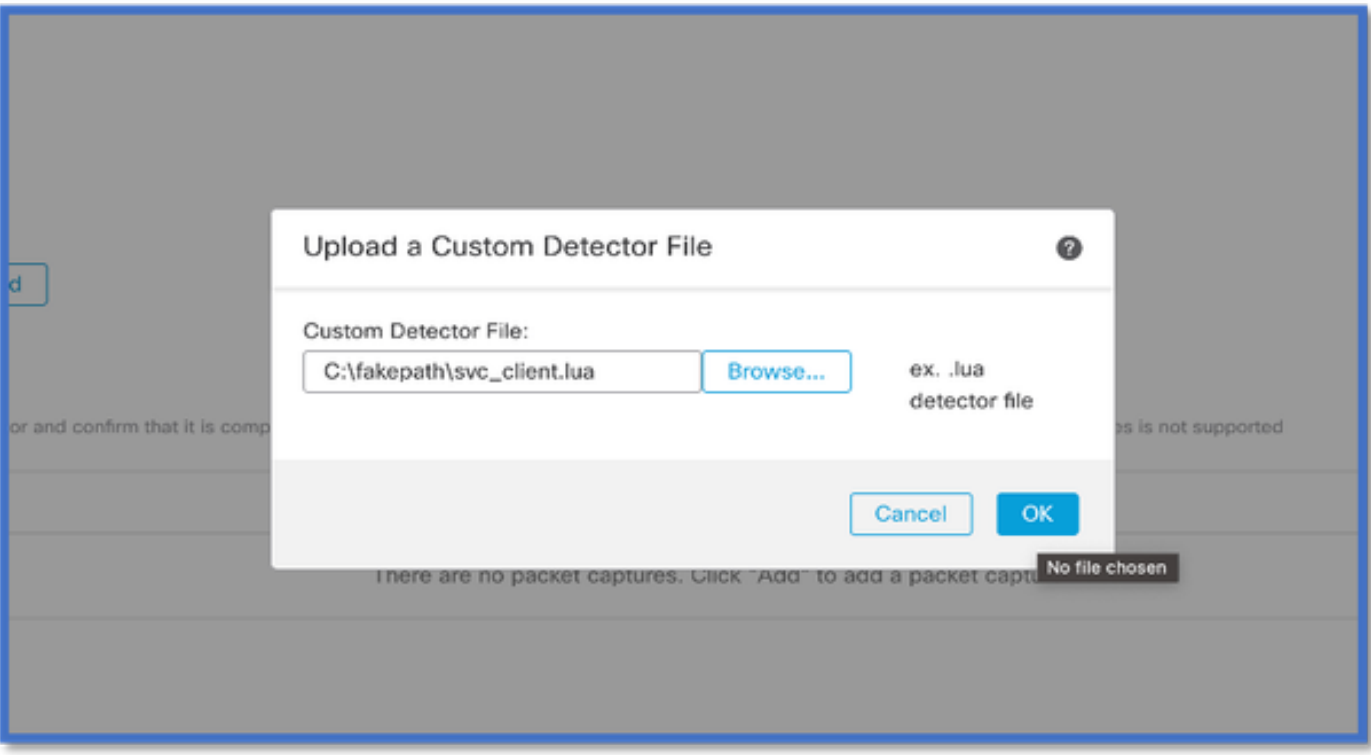

#### **Reinspect abilitato v/s disabilitato**

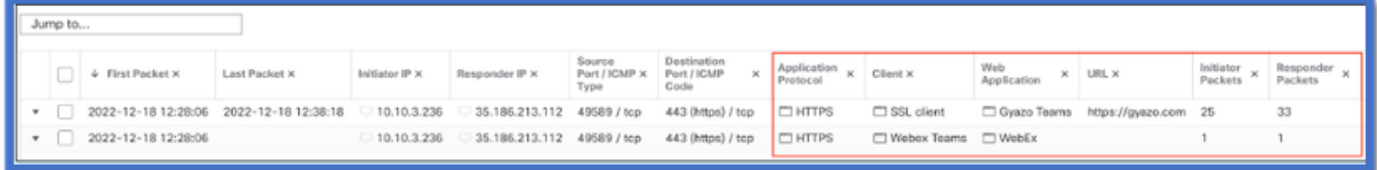

• I due eventi mostrano l'inizio della connessione rispetto alla fine della connessione quando è abilitata la ripetizione del controllo.

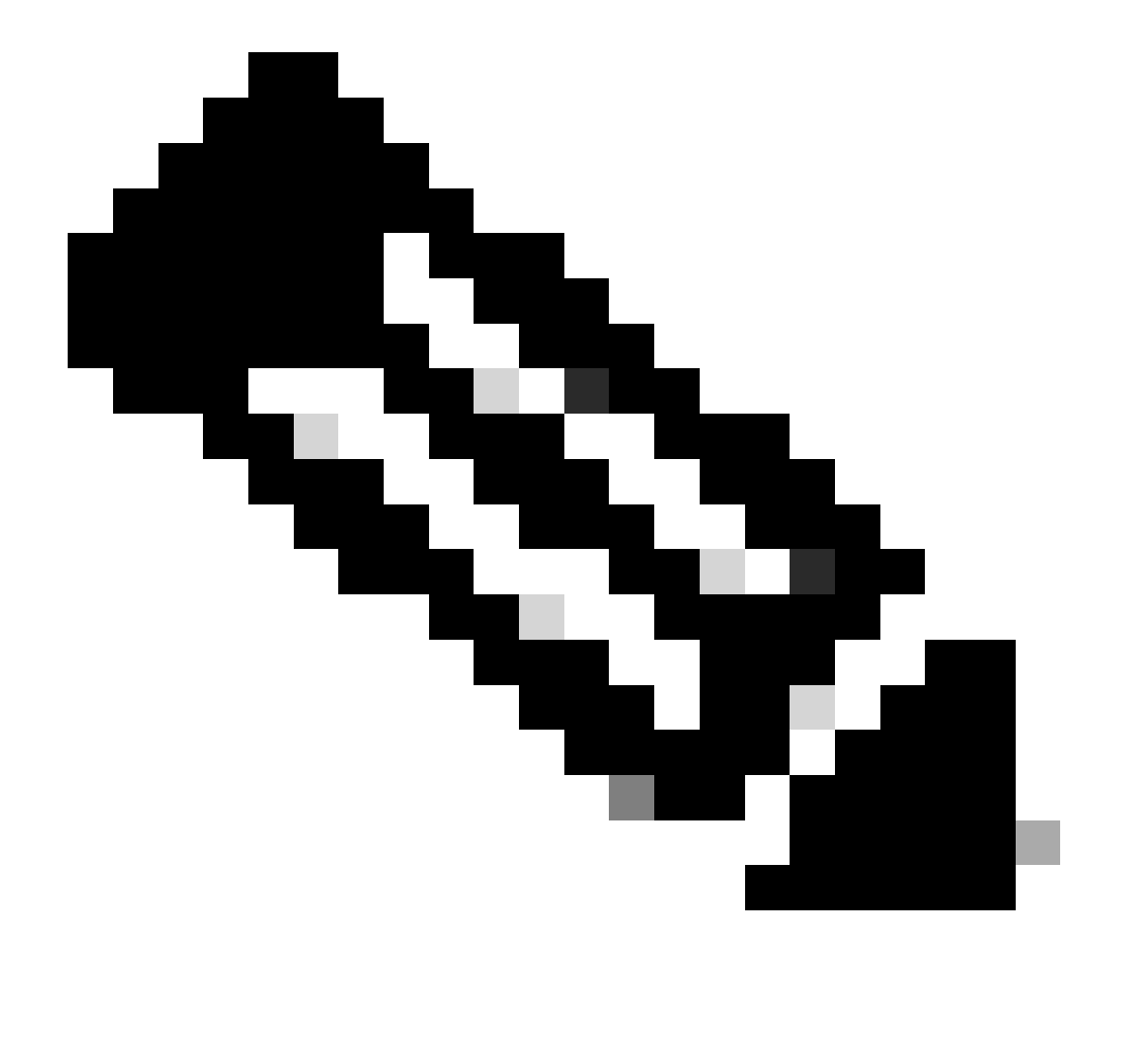

#### **Nota**:

1. I "HTTPS, Webex e Webex Teams" sono identificati dall'API all'inizio della connessione. Poiché la nuova ispezione è vera, l'individuazione delle app continua e gli ID delle app vengono aggiornati a 'HTTPS, client SSL e team Gyazo'.

2. Si noti il numero di pacchetti dell'iniziatore e del risponditore. I metodi di rilevamento dell'app standard richiedono un numero di pacchetti molto maggiore rispetto all'API.

#### **Risoluzione dei problemi/Diagnostica**

**Panoramica sulla diagnostica**

• Nuovi log vengono aggiunti nel debug di identificazione dell'applicazione di supporto al sistema per indicare se sono presenti applicazioni individuate dalla prima API di rilevamento pacchetti.

- I log mostrano anche se l'utente ha scelto di eseguire nuovamente l'ispezione del traffico.
- Il contenuto del file di rilevamento lua caricato dall'utente è disponibile sul FTD sotto /var/sf/appid/custom/lua/<UUID> .
- Eventuali errori nel file lua vengono scaricati sull'FTD nel file /var/log/messages al momento dell'attivazione del rilevatore.

CLI: supporto del sistema, identificazione applicazione-debug

 $\epsilon$ #root $\epsilon$ 

192.0.2.1 443 -> 192.168.1.16 51251 6 AS=4 ID=0 New AppId session

192.0.2.1 443 -> 192.168.1.16 51251 6 AS=4 ID=0 Host cache match found on first packet, service: HTTPS(1

192.168.1.16 51251 -> 192.0.2.1 443 6 AS=4 ID=0 app event with client changed, service changed, payload 192.168.1.16 51251 -> 192.0.2.1 443 6 AS=4 ID=0 New firewall session

192.168.1.16 51251 -> 192.0.2.1 443 6 AS=4 ID=0 Starting with minimum 2, 'New-Rule-#1-MONITOR', and Src 192.168.1.16 51251 -> 192.0.2.1 443 6 AS=4 ID=0 match rule order 2, 'New-Rule-#1-MONITOR', action Audit

**192.168.1.16 51251 -> 192.0.2.1 443 6 AS=4 ID=0 match rule order 3, 'New-Rule-#2-BLOCK\_RESET', action Reset**

192.168.1.16 51251 -> 192.0.2.1 443 6 AS=4 ID=0 MidRecovery data sent for rule id: 268437504, rule\_acti 192.168.1.16 51251 -> 192.0.2.1 443 6 AS=4 ID=0 Generating an SOF event with rule\_id = 268437504 ruleAc

**192.168.1.16 51251 -> 192.0.2.1 443 6 AS=4 ID=0 reset action**

192.0.2.1 443 > 192.168.1.16 51251 6 AS-4 ID=0 New Appld session 192.0.2.1 443 > 192.168.1.16 51251 6 AS=4 ID=0 Host cache match found on first packet, service: HTTPS (1122), client: AOL(1419), payload: AOL (1419), reinspect: False 192.168.1.16 51251 > 192.0.2.1 443 6 AS=4 ID=0 app event with client changed, service changed, payload changed, referred no change, miss no change, Mad no change, fas host no change, bits 0x1D 192.168.1.16 51251 > 192.0.2.1 443 6 AS=4 ID=0 New firewall session 192.168.1.16 51251 > 192.0.2.1 443 6 AS=4 ID=0 Starting with minimum 2, 'New-Rule-#1-MONITOR', and Saclone first with zones  $1 \rightarrow > 1$ , geo  $0(xff0) \rightarrow > 0$ , yan 0, sae, sgt; 0, sag sat, type: unknown, det sat: 0, det sat type: unknown, sve 1122, payload 1419, client 1419, mise 0, user 9999997, no Mad or host, no xff 192.168.1.16 51251 > 192.0.2.1 443 6 AS=4 ID=0 match rule order 2, 'New-Rule-#1-**MONITOR', action Audit** 192.168.1.16 51251 > 192.0.2.1 443 6 AS=4 ID=0 match rule order 3, 'New-Rule-#2-**BLOCK** RESET', action Reset 192.168.1.16 51251 > 192.0.2.1 443 6 AS-4 ID=0 MidRecovery, data sent for rule id: 268437504, rule action:5, rev id:3558448739, Eule match flag:0x1 192.168.1.16 51251 > 192.0.2.1 443 6 AS-4 ID-0 Generating an SOF event with zuleid - 268437504 ruleAction =  $5$  ruleReason =  $0$ 

Per verificare se l'agente di rilevamento Lua con questa nuova API esiste sul dispositivo/FTD, è possibile verificare se l'API addHostFirstPktApp è in uso nelle 2 cartelle di rilevamento dell'applicazione:

1. Rilevatori AppID VDB -/var/sf/appid/odp/lua

2. Rilevatori personalizzati -/var/sf/appid/custom/lua

Ad esempio:grep addHostFirstPktApp \* in ciascuna cartella.

Problemi di esempio:

• Problema: rilevatore Lua personalizzato non attivato sul CCP.

Percorso da controllare: /var/sf/appid/custom/lua/

 Risultato previsto: in questo punto deve essere presente un file per ogni rilevatore di app personalizzato attivato nel FMC. Verificare che il contenuto corrisponda al file lua caricato.

• Problema: il file di rilevamento lua caricato contiene errori.

File da controllare: /var/log/messages on FTD

Registro errori:

<#root>

Dec 18 14:17:49 intel-x86-64 SF-IMS[15741]:

Error - appid: can not set env of Lua detector /ngfw/var/sf/appid/custom/lua/6698fbd6-7ede-11ed-972c-d12

**Procedura di risoluzione dei problemi**

Problema: applicazioni non identificate correttamente per il traffico diretto all'indirizzo IP e alla porta definiti dall'utente.

Passaggi per la risoluzione dei problemi:

- Verificare che il rilevatore lua sia correttamente definito e attivato sull'FTD.
	- Verificare il contenuto del file lua sull'FTD e controllare che non siano rilevati errori durante l'attivazione.
- Controllare l'IP, la porta e il protocollo di destinazione del primo pacchetto nella sessione di traffico.
	- Può corrispondere ai valori definiti nel rilevatore lua.
- Controllare system-support-application-identification-debug.
	- Cercare la riga Host cache match found on first packet. Se mancante, indica che non è stata trovata alcuna corrispondenza dall'API.

#### **Dettagli su limitazioni, problemi comuni e soluzioni**

Nella versione 7.4 non è disponibile un'interfaccia utente per l'utilizzo dell'API. Il supporto dell'interfaccia utente verrà aggiunto nelle versioni future.

Cronologia delle revisioni

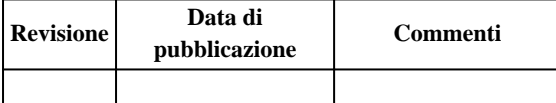

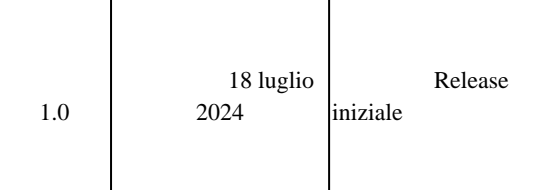

### Informazioni su questa traduzione

Cisco ha tradotto questo documento utilizzando una combinazione di tecnologie automatiche e umane per offrire ai nostri utenti in tutto il mondo contenuti di supporto nella propria lingua. Si noti che anche la migliore traduzione automatica non sarà mai accurata come quella fornita da un traduttore professionista. Cisco Systems, Inc. non si assume alcuna responsabilità per l'accuratezza di queste traduzioni e consiglia di consultare sempre il documento originale in inglese (disponibile al link fornito).